# プロジェクトの設定

プロジェクトメイン画面上部にあるナビゲーションバーの「設定」をクリックすると、プロジェクト設定管理画面に移動します。

設定完了後、緑の「変更を保存」ボタンをクリックするとプロジェクト設定が変更されます。

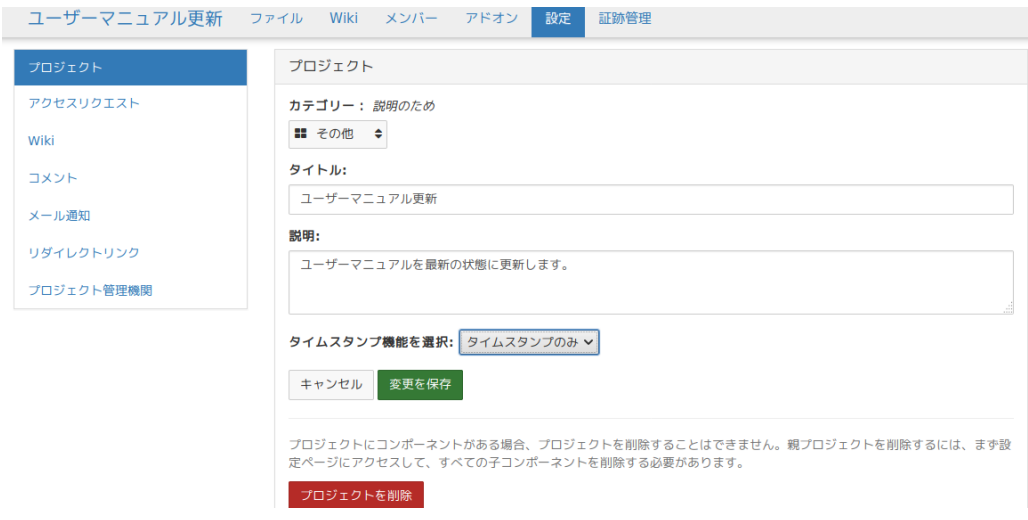

#### カテゴリーの登録

「カテゴリー:」欄よりプロジェクトカテゴリーが選択できます。

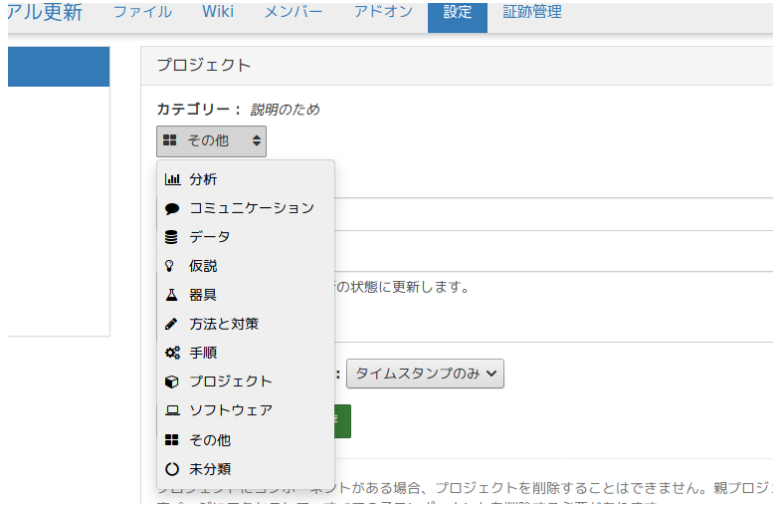

## プロジェクト名称の変更

「タイトル:」欄に新しいプロジェクト名を入力します。設定完了後、緑の「変更を保存」ボタンをクリックするとプロジェクト設定が変更されます。

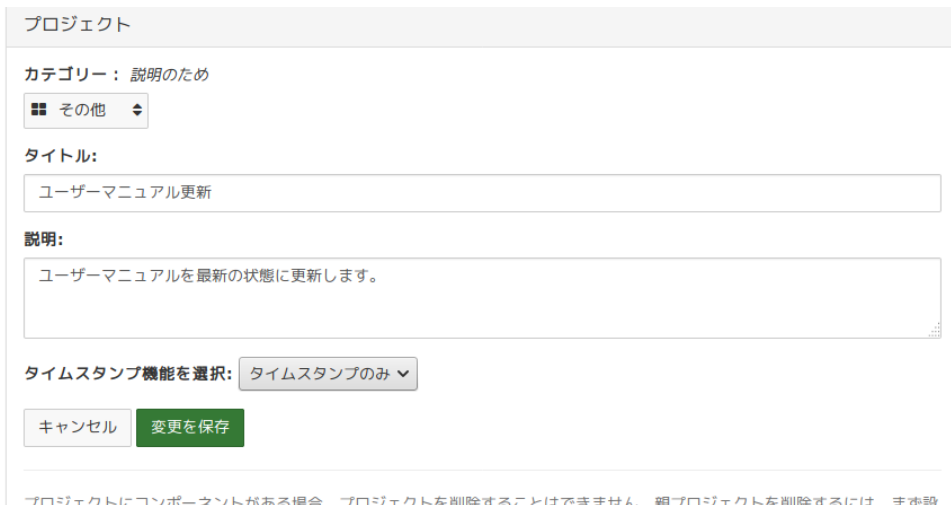

#### 説明の登録

「説明:」欄にプロジェクトの内容説明を入力します。

設定完了後、緑の「変更を保存」ボタンをクリックするとプロジェクト設定が変更されます。

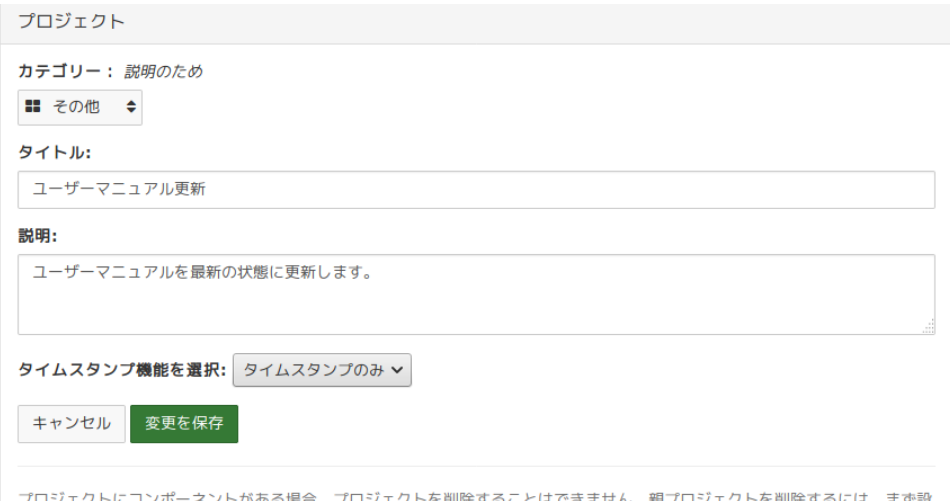

## タイムスタンプ機能を選択

現在は「タイムスタンプのみ」を選択できます。